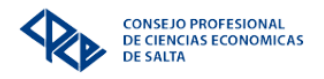

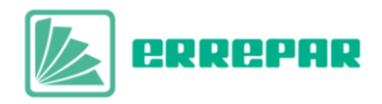

## INSTRUCTIVO DE ACCESO A LA BIBLIOTECA VIRTUAL ERREPAR

Detallamos a continuación los pasos a seguir para consultar los materiales disponibles en nuestra biblioteca virtual ERREPAR-ERREIUS:

Acceder a través del siguiente enlace <https://www.consejosalta.org.ar/>

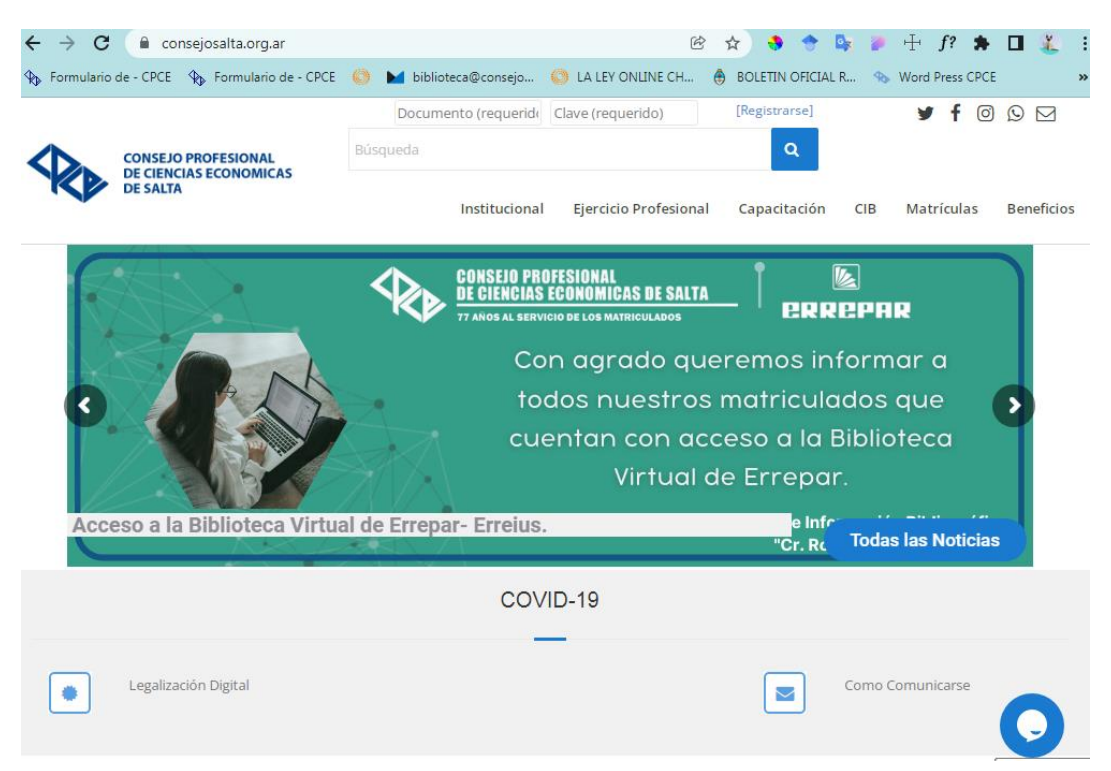

- Luego deberá iniciar sesión en el sistema de autogestión ingresando su DNI y clave. El mismo se encuentra en la parte superior de la página web principal. (En caso de no tener usuario o clave por favor llámenos al 4310899 int. 6 y le ayudaremos a gestionar una nueva).

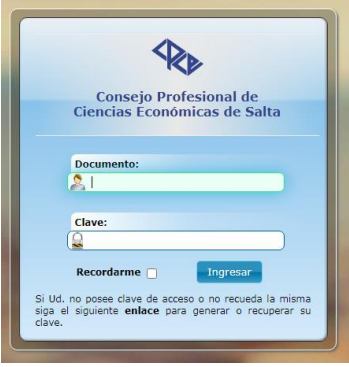

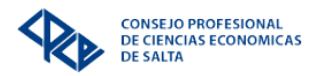

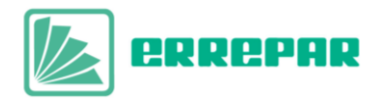

- Se abrirá la pantalla principal del Sistema de Autogestión, donde deberá seleccionar Biblioteca Virtual Errepar CIB Cr. Roberto Dib Ashur como se señala en la imagen.

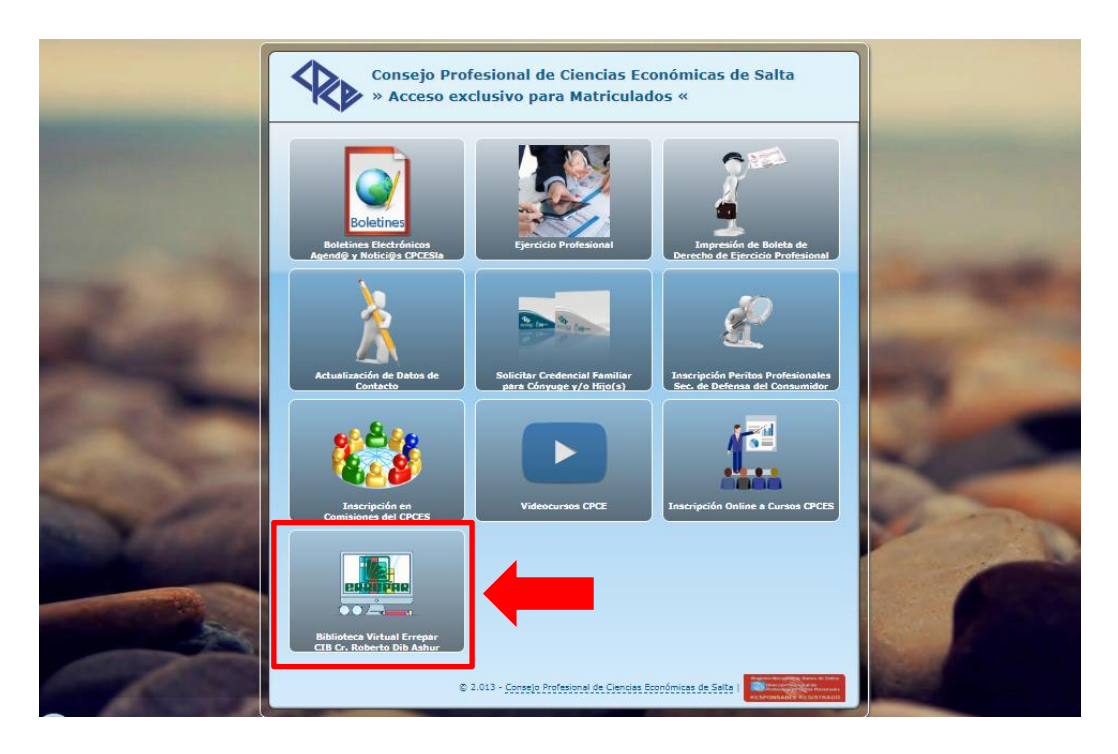

- Una vez que se cargue la nueva pestaña se mostrarán todos los libros disponibles de las colecciones de ciencias económicas y ciencias jurídicas.

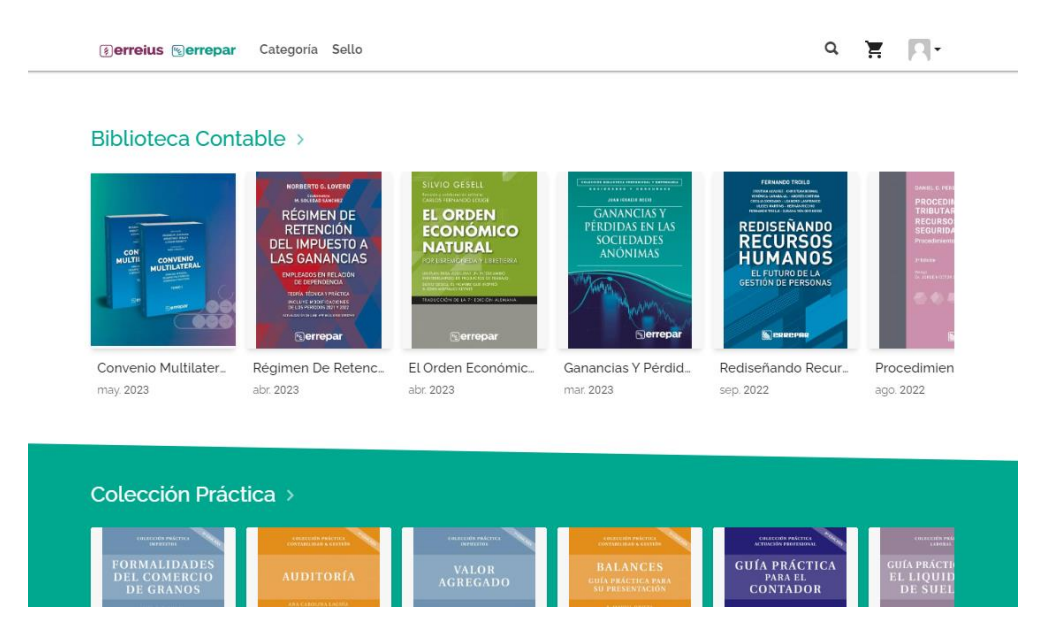

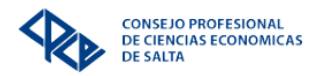

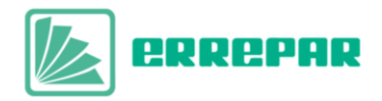

- Para ingresar a una de las publicaciones debe clickear sobre la tapa y una vez que aparezca la opción Leer seleccionarla para que se cargue el entorno de visualización donde podrá realizar la lectura en línea.

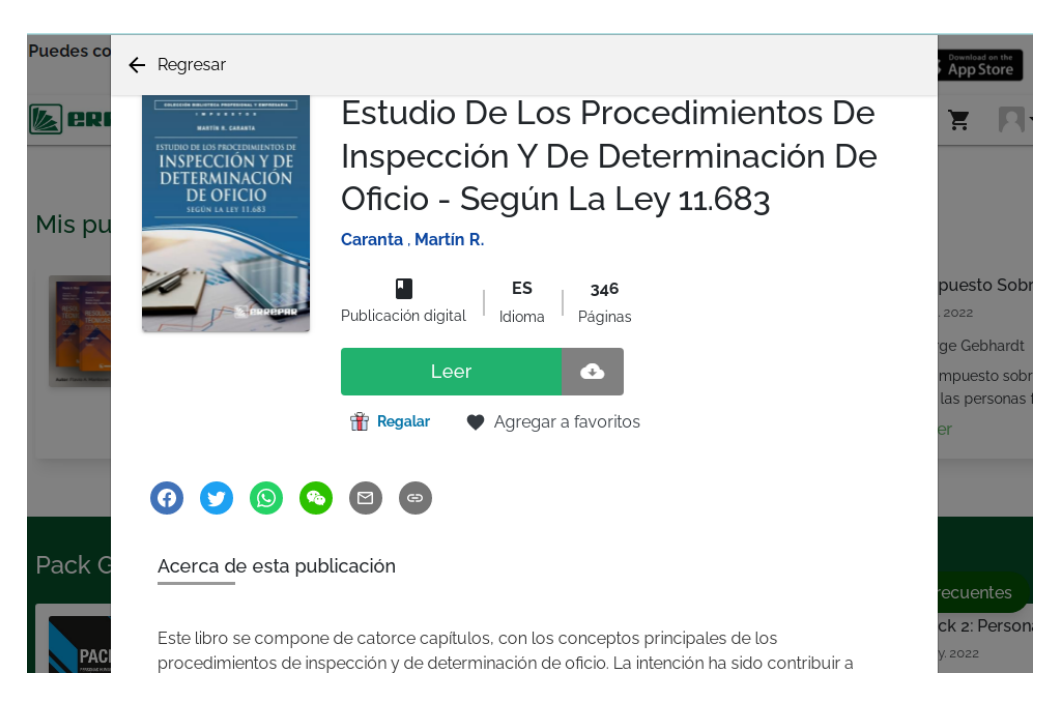

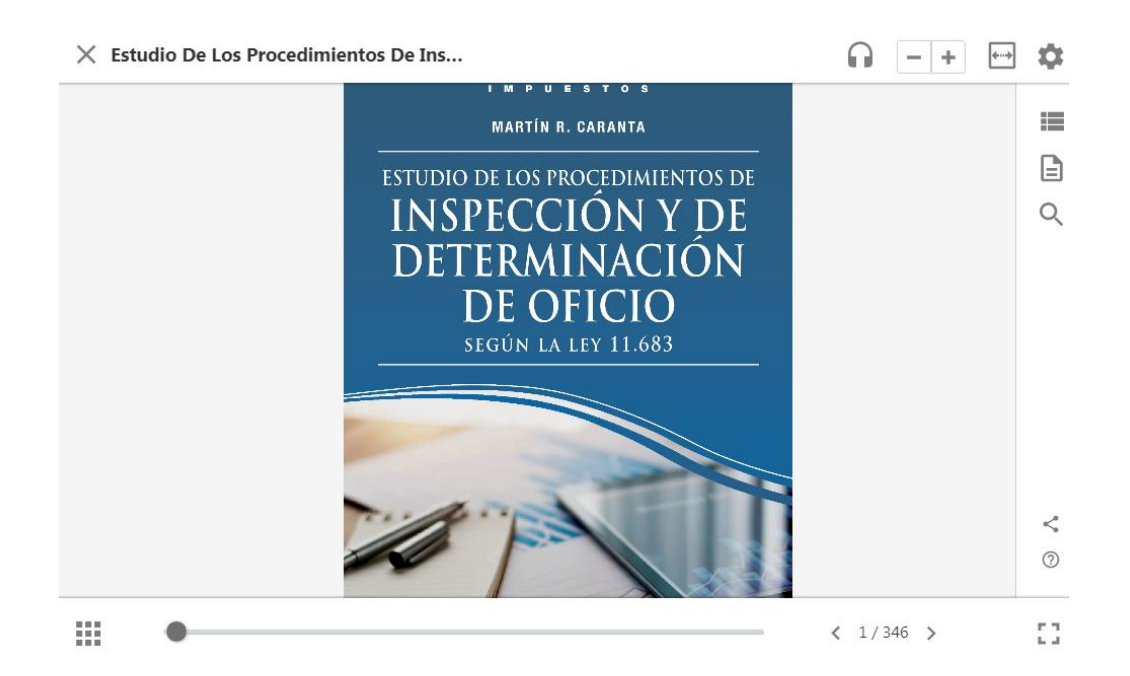